# BANK SPÓŁDZIELCZY w STAROŹREBACH

# **Interfejs Mobilny Internet Bankingu**

**(instrukcja użytkownika) Wersja 019**

**http://www.bsstarozreby.pl**

# **SPIS TREŚCI**

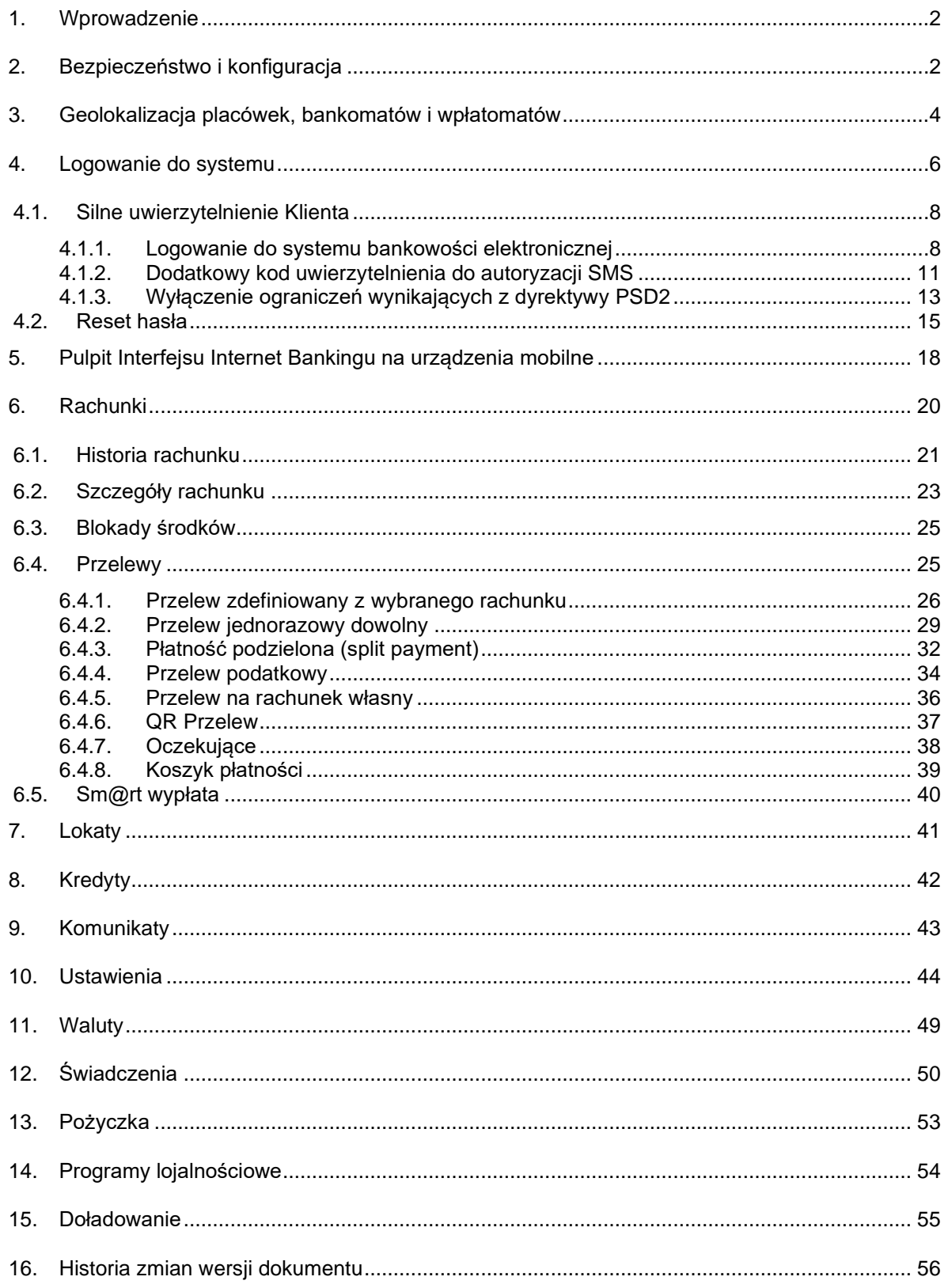

# <span id="page-2-0"></span>1. Wprowadzenie

Interfejs Mobilny Internet Bankingu, to wygodny dostęp do Twoich rachunków i produktów bankowych oraz szeregu dodatkowych funkcji. Pozwala w prosty i bezpieczny sposób zarządzać kontem osobistym przez telefon komórkowy – smartfon lub tablet.

Interfejs Mobilny Internet Bankingu pozwala Ci kontrolować Twój rachunek o dowolnej porze, z dowolnego miejsca. Bez problemu dokonasz podstawowych transakcji związanych z rachunkiem, sprawdzisz stan swoich oszczędności lub założysz nową lokatę. Masz łatwy dostęp do informacji o posiadanych kredytach. Możesz sprawdzić aktualny kurs walut, bieżącą ofertą produktową i informacje z banku. Dzięki wbudowanemu odbiornikowi GPS w Twoim smartfonie, tablecie Interfejs Mobilny pozwala (bez konieczności logowania się do systemu), w kilka chwil znaleźć na mapie najbliższy bankomat lub oddział banku.

Dając Ci Interfejs Mobilny Internet Bankingu mamy na uwadze bezpieczeństwo wszystkich operacji, jakie możesz wykonać za pomocą własnego telefonu – smartfona, tabletu oraz wygodę. Twój czas jest dla nas cenny, dlatego mamy nadzieję, że możliwości, jakie daje Ci nasz produkt, w pełni zaspokoją Twoje oczekiwania. Tu zawsze jesteś pierwszy w kolejce.

Interfejs Mobilny Internet Bankingu doskonale działa na różnych platformach mobilnych. Do poprawnego działania wystarcza dowolna przeglądarka internetowa obsługująca aplikacje HTML 5.

#### Interfejs Mobilny Internet Bankingu umożliwi Ci:

- sprawdzenie salda rachunków;
- przeglądanie historii operacji na rachunkach;
- wykonanie przelewów krajowych;
- wykonanie przelewu z przyszłą datą realizacji;
- wykonanie przelewów zdefiniowanych i oczekujących;
- wykonanie przelewów QR;
- realizację przelewu podatkowego;
- **•** realizacje przelewu split payment;
- zakładanie i likwidowanie lokat;
- uzyskanie informacji o lokatach;
- uzyskanie informacji o kredytach;
- wzięcie szybkiej pożyczki;
- zmianę hasła dostępu.

# <span id="page-2-1"></span>2. Bezpieczeństwo i konfiguracja

W celu zachowania bezpieczeństwa system stosuje różne zaawansowane rozwiązania techniczne. Różnorodność zabezpieczeń daje klientowi niezawodny system ochrony konta bankowego.

#### **Bezpieczeństwo/Autoryzacja:**

- logowanie za pomocą identyfikatora (unikalny numer nadawany każdemu użytkownikowi systemu przez bank w chwili uruchomienia usługi) i hasła dostępu (indywidualne hasło dostępu klienta do serwisu Internet Banking, ustalone przez niego przy pierwszym logowaniu. Musi mieć, co najmniej 8 znaków i musi w nim wystąpić, co najmniej jedna duża litera, jedna mała litera

i jedna cyfra). Hasło ustalone w standardowej wersji serwisu Internet Banking obowiązuje także w wersji mobilnej.

- dostęp chroniony hasłem (maskowanym lub standardowym) możliwość ustawienia własnego, dowolnego hasła do logowania oraz

- autoryzacja dyspozycji logowania: hasłem SMS, aplikacją mobilną, tokenem
- możliwość zapisania przeglądarki jako zaufanej
- autoryzacja operacji zlecanych w bankowości elektronicznej za pomocą autoryzacji mobilnej

Połączenie z Bankiem chronione jest protokołem szyfrującym SSL.

# Ważne

- Loguj się do systemu zawsze poprzez stronę wskazaną przez Bank;

- Nie wchodź na stronę logowania do Systemu korzystając z odnośników otrzymanych pocztą e-mail lub znajdujących się na stronach nienależących do Banku;

- Zawsze korzystaj z zaufanych sieci komputerowych (w tym Wi-Fi);
- Dbaj o bezpieczeństwo Twojego urządzenia mobilnego, instaluj tylko legalne oprogramowanie oraz wszystkie zalecane poprawki;
- Zawsze używaj zaktualizowanego oprogramowania antywirusowego wraz z zaporą;
- Dbaj o to, aby Twoja przeglądarka internetowa była zawsze aktualna;
- Nie zezwalaj przeglądarce na zapisywanie haseł i nazw użytkownika w formularzach;
- Nie przechowuj nazwy użytkownika i hasła w tym samym miejscu;
- Pamiętaj! Login i hasło przeznaczone jest tylko dla jednej osoby NIE UDOSTĘPNIAJ LOGINU I HASŁA INNEJ OSOBIE;
- Należy sprawdzić czy po wprowadzeniu i zatwierdzeniu identyfikatora został wyświetlony obrazek wybrany wcześniej przez klienta z galerii i czy obrazek zawiera prawidłowy czas wyświetlenia;
- Zawsze kończąc pracę korzystaj z polecenia **Wyloguj;**

- Bank nigdy i w żadnej formie nie będzie Cię prosił o podanie hasła (haseł) dostępu do systemu Internet Banking;

- Bank nie będzie do Ciebie wysyłał żadnych wiadomości poprzez e-mail. Jedyny sposób wysyłania komunikatów do użytkowników to komunikaty widoczne w systemie po zalogowaniu lub w opcji **Komunikaty.**

Do poprawnego działania wystarcza dowolna przeglądarka internetowa obsługująca aplikacje HTML 5, protokół szyfrujący SSL, JavaScript (jQuery).

# <span id="page-4-0"></span>3. Geolokalizacja placówek, bankomatów i wpłatomatów

Dzięki wbudowanemu odbiornikowi GPS w Twoim smartfonie, tablecie Interfejs Mobilny Internet Bankingu pozwala w kilka chwil znaleźć na mapie najbliższy bankomat, wpłatomat lub oddział banku bez konieczności logowania się do systemu.

W oknie logowania w prawym dolnym rogu znajduje się przycisk **Bankomaty i oddziały**. Po jego użyciu przejdziesz do witryny **Bankomaty i oddziały**, w której możesz:

1. Sprawdzić punkty (placówki banku, bankomaty, wpłatomaty) znajdujące się w Twojej najbliższej okolicy. Gdy po raz pierwszy odwiedzisz witrynę wymagającą danych geolokalizacyjnych zostanie wyświetlone na dole ekranu pytanie o udostępnienie położenia geograficznego. Jeśli wyrazisz na nie zgodę, usługa zostanie aktywowana. Funkcję geolokalizacji możesz również aktywować w ustawieniach urządzenia mobilnego. W przypadku braku zgody na lokalizację, program wybierze domyślną lokalizację, którą jest Warszawa.

Po użyciu przycisku **Pokaż punkty blisko mnie** wyświetli się mapka okolicy z zaznaczonymi punktami zgodnie z ustawieniami filtra - przycisk **Filtr** w prawym górnym rogu. Opis funkcji filtra poniżej.

2. Sprawdzić punkty (placówki banku, bankomaty, wpłatomaty) w dowolnym miejscu Polski, wpisując nazwę miejscowości w polu tekstowym *Podaj lokalizację* i kliknąć na lupkę lub wybrać z klawiatury urządzenia przycisk **Idź**. Podczas wpisywania nazwy program wyświetla podpowiedzi – miejscowości. Wystarczy, że wskażesz jedną z nich i wyświetli się mapka szukanej okolicy z zaznaczonymi punktami zgodnie z ustawieniami filtra.

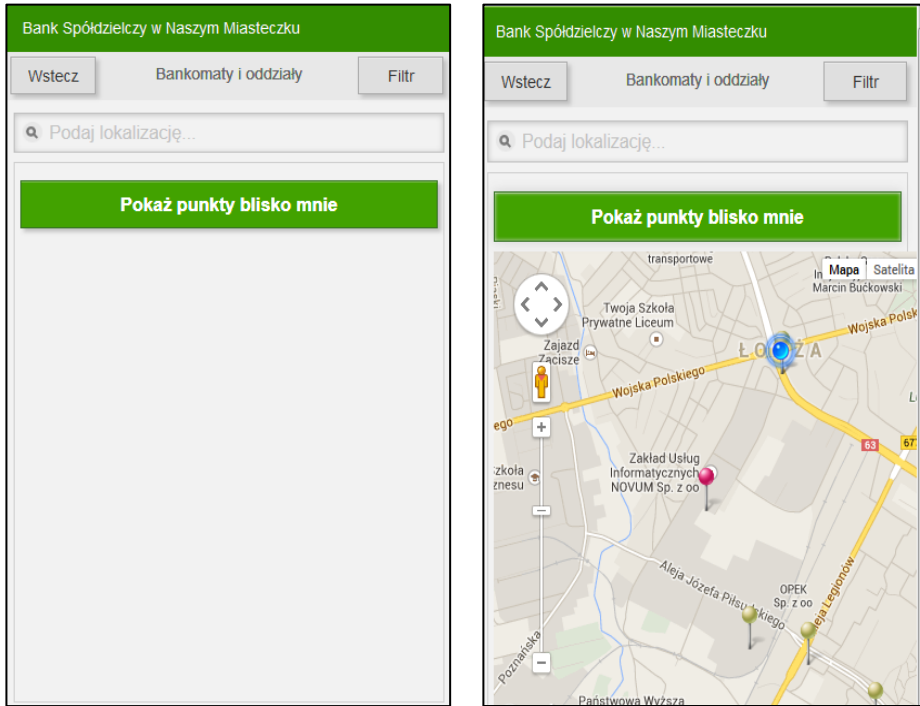

Przycisk **Filtr** w prawym górnym rogu ekranu przekieruje Cię do okna **Bankomaty i oddziały**. W oknie tym możesz wybrać, jakie punkty (placówki, bankomaty) będą odszukane i zlokalizowane przez Interfejs Mobilny Internet Banking. Domyślnie filtr ustawiony jest na **TAK** dla wszystkich opcji:

- 1. Bankomaty
- 2. Bankomaty biometryczne
- 3. Bankomaty z funkcją wpłaty
- 4. Bankomaty z funkcją wpłaty biometryczne
- 5. Wpłatomaty
- 6. Wpłatomaty biometryczne
- 7. Bankomaty obce bezprowizyjne
- 8. Oddziały

Ilość wyświetlonych opcji zależy od ustawień w banku.

Po wprowadzeniu zmian w ustawieniach filtra musisz użyć przycisku **Zastosuj filtr**.

Przycisk **Wstecz** przekieruje Cię do okna logowania.

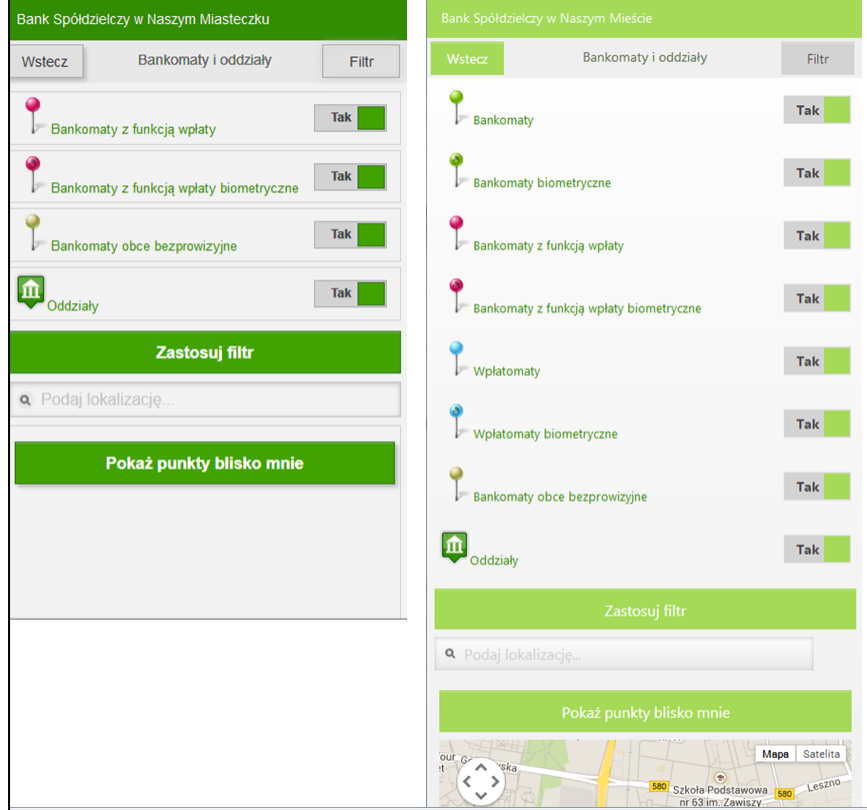

# <span id="page-6-0"></span>4. Logowanie do systemu

Logowanie do systemu jest czynnością, dzięki której system bankowy jest w stanie rozpoznać danego użytkownika.

Z Banku dostaniesz link, przez który logujesz się do interfejsu mobilnej wersji serwisu Internet Banking. Zanim zaczniesz wprowadzać jakiekolwiek dane upewnij się, że połączenie jest szyfrowane, czyli adres zaczyna się od https:// oraz czy na pasku stanu przeglądarki znajduje się symbol zamkniętej kłódki, świadczący o nawiązaniu bezpiecznego szyfrowanego połączenia z bankiem. Po kliknięciu na symbol kłódki, wyświetlą się szczegółowe informacje o stronie i jej zabezpieczeniach.

Autentyczność certyfikatu można sprawdzić, klikając na symbol kłódki, a następnie odczytując informacje w zakładce Ogólne.

W szczególności należy sprawdzić, czy certyfikat został wystawiony dla prawidłowej strony logowania, przez kogo został wystawiony oraz czy jest ważny (*Ważny od dnia XXXX-XX-XX*, *Wygasa dnia XXXX-XX-XX* - data jego obowiązywania). Należy sprawdzić także **Odcisk palca/Odcisk SHA1** (ciąg znaków - ważny do daty zapisanej w pozycji: *Wygasa dnia*) widoczne w zakładce **Podgląd certyfikatu.**

W przypadku nie spełnienia któregokolwiek z warunków nie powinnaś/powinieneś się logować (podawać identyfikatora użytkownika i hasła).

#### **Logowanie do bankowości mobilnej odbywa się za pomocą tego samego identyfikatora i hasła (maskowalnego albo pełnego), którego używasz do standardowego Internet Bankingu.**

Okna Interfejsu Mobilnego Internet Bankingu posiadają dwa stałe elementy. W górze ekranu znajduje się zielony pasek tytułu, na którym widnieje nazwa banku, zaś w dole ekranu znajduje się pasek stopki z szybkim dostępem do podręcznego dolnego menu. Z okna logowania masz bezpośrednie dojście do mapy, gdzie znajdziesz najbliższe bankomaty, oddziały banku oraz placówki bez konieczności logowania się do interfejsu systemu.

Na swoim urządzeniu możesz korzystać z serwisu Internet Bankingu zarówno w wersji standardowej, jak i mobilnej, w zależności od preferencji możesz je dowolnie zmieniać za pomocą przycisku **Wersja standardowa** / **Wersja mobilna** w lewym dolnym rogu okna logowania.

Serwis Interfejsu Mobilnego jest dedykowany do klienta indywidualnego. W przypadku, gdy do wersji mobilnej loguje się operator firmy, program wyświetla następujący komunikat "*Internet Banking dla firm wyłącznie w wersji standardowej. Czy przełączyć na wersję standardową? Tak / Nie*".

Zalogowanie wiąże się z wpisaniem numeru identyfikatora w pustym polu. Zatwierdzenie przyciskiem **Dalej** wyświetla okno gdzie należy wpisać hasło dostępu (hasło może być pełne albo maskowalne w zależności od ustawień w banku i u klienta w wersji standardowej serwisu Internet Banking). Powyższe czynności należy zatwierdzić przyciskiem **Zaloguj**.

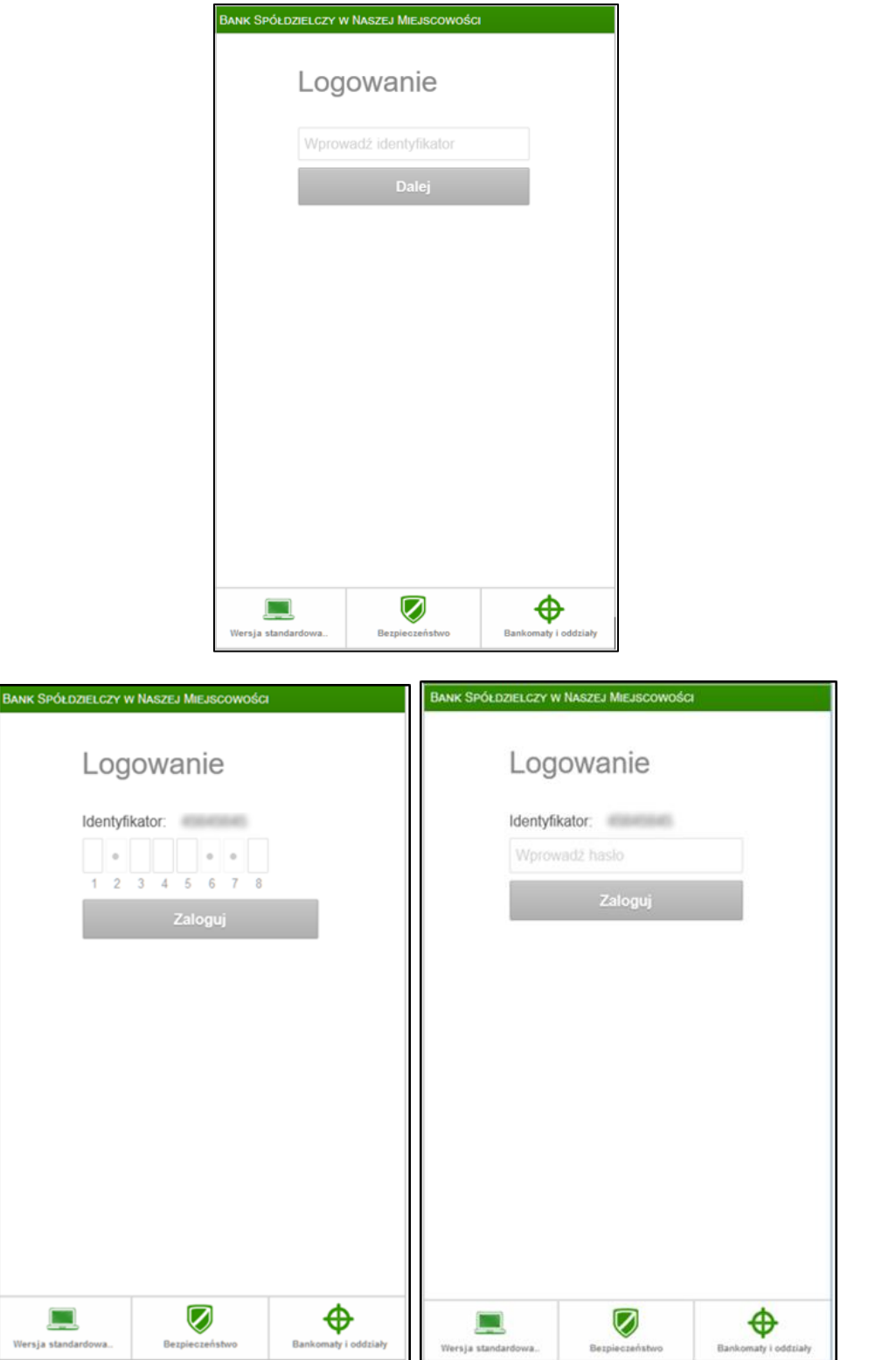

Aby uniemożliwić sprawdzenie czy dany identyfikator klienta istnieje w banku ograniczono liczbę prób wpisania identyfikatora i hasła klienta. Po trzech nieudanych próbach Twój dostęp zostaje zablokowany.

# Ważne

**Trzykrotna pomyłka w haśle spowoduje zablokowanie usługi. Ponowna aktywacja możliwa jest tylko w Banku.**

#### <span id="page-8-0"></span>4.1. Silne uwierzytelnienie Klienta

<span id="page-8-1"></span>Silne uwierzytelnienie Klienta, to inaczej uwierzytelnienie dwuskładnikowe, które ma podnieść stopień weryfikacji tożsamości Klienta.

#### *4.1.1. Logowanie do systemu bankowości elektronicznej*

#### **A. Silne uwierzytelnienie jest wymagane przy logowaniu do systemu bankowości internetowej**

▪ Autoryzacja SMS

W przypadku gdy silne uwierzytelnienie Klienta wymagane jest przy logowaniu do bankowości internetowej wówczas każdorazowo takie logowanie jest dwuetapowe: wpisujemy login i hasło, w drugim etapie wpisujemy dodatkowe hasło z SMS i wybieramy **Zatwierdź**. Okna logowania do systemu wyglądają jn:

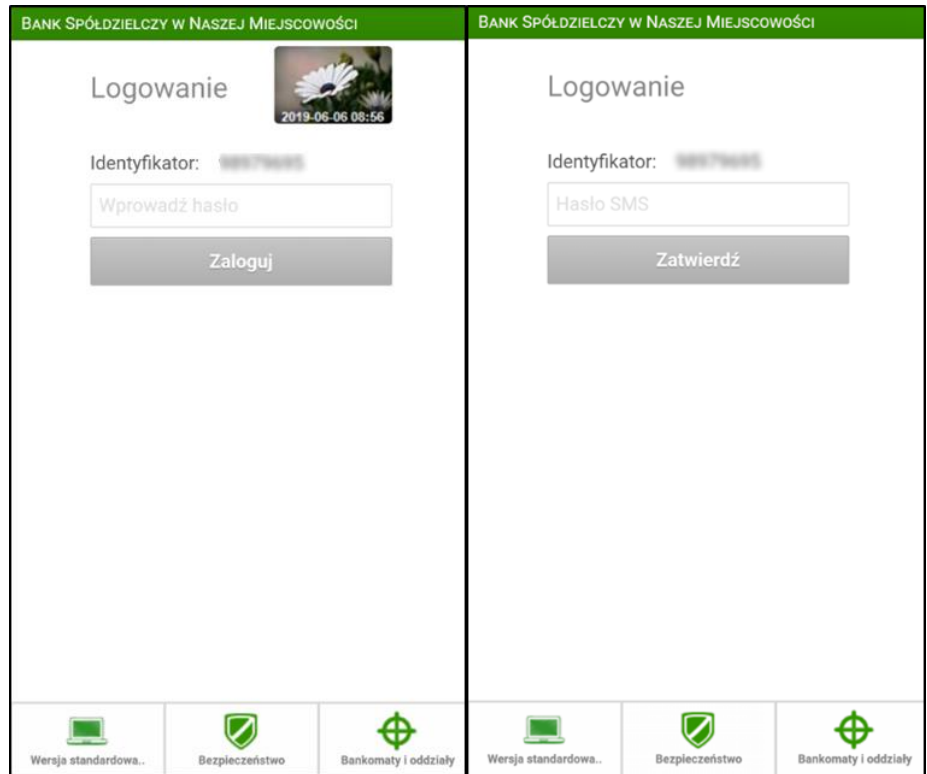

Autoryzacja mobilna

W przypadku gdy Klient posiada Aplikację mobilną i ma włączoną metodę autoryzacji operacji jako autoryzację mobilną w trakcie logowania do systemu Internet Banking po wpisaniu identyfikatora i hasła, wyświetli się komunikat: "*Powiadomienie autoryzacyjne zostało wysłane na urządzenie mobilne. Pozostań na stronie i potwierdź operację w aplikacji mobilnej"*. Co oznacza, że w Aplikacji w opcji "Mobilna Autoryzacja" należy zatwierdzić bądź odrzucić transakcję.

Logowanie jest dwuetapowe: - należy wpisać login i hasło:

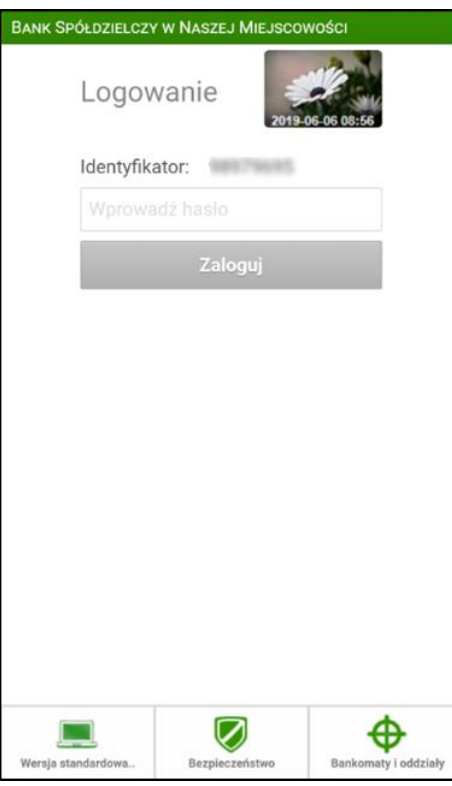

- w drugim etapie należy zatwierdzić zlecenie autoryzacyjne w aplikacji mobilnej:

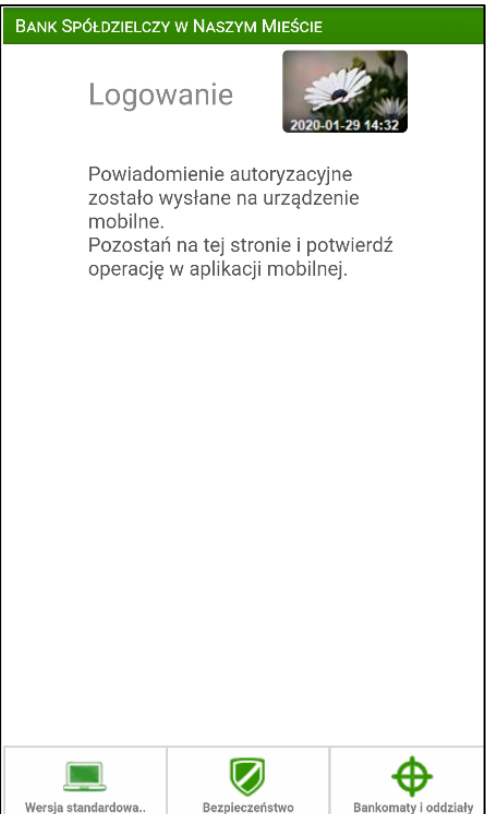

#### ▪ **Uznanie urządzenia zweryfikowanego metodą Device Fingerprinting (DEP) za element silnego uwierzytelnienia (SCA)**

Metoda Device Fingerprinting (zwana dalej: DFP) bada określone cechy urządzenia (komputer, smartfon, tablet, laptop itp.). Jest to technika wdrożona w celu identyfikacji poszczególnych użytkowników lub maszyn. Badane cechy (identyfikatory) określane są mianem odcisków przeglądarek lub urządzeń.

Weryfikacja urządzenia metodą DFP pozwalają potwierdzić, że jest to urządzenie, z którego logował się już klient i wykonywał operacje płatnicze. W ten sposób w zakresie bezpieczeństwa urządzenie zapisane jest jako *zaufane* – określa element *coś mam*, jako coś co posiada wyłącznie użytkownik (spełnia kryterium SCA).

Jeśli DFP dla urządzenia zaufanego nie zapewnia unikalności, albo nie spełnione są inne warunki traktowania tego urządzenia jako *coś co posiada wyłącznie użytkownik* urządzenie zaufane jest elementem poprawiającym bezpieczeństwo w przypadku stosowania przez bank zwolnienia z silnego uwierzytelnienia przy logowaniu do bankowości elektronicznej przez okres 90 dni.

Aby metoda DFP działała poprawnie nie należy pracować na przeglądarkach w trybie prywatnym in private ponieważ automatycznie usuwa on informacje o przeglądaniu, takie jak hasła, pliki ciasteczek i historię, nie pozostawiając śladów po zakończeniu sesji. Nie należy zaznaczać opcji w ustawieniach/historii przeglądarki *czyść historię i pliki cookie podczas zamykania przeglądarki.*

Po zalogowaniu się do systemu bankowości elektronicznej (po podaniu identyfikatora i hasła logowania) pojawi się komunikat:

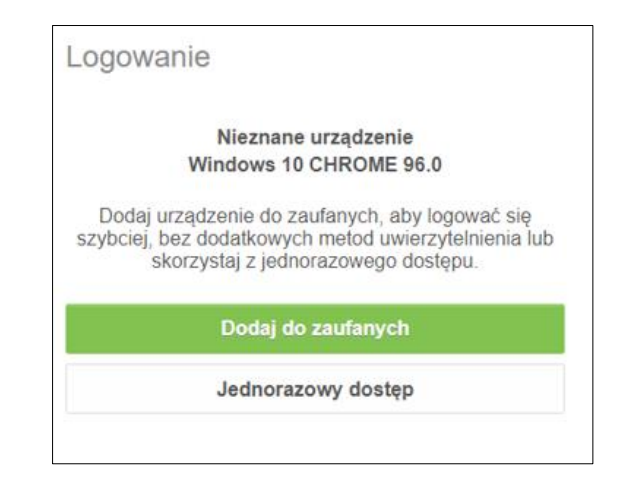

Wybranie **Dodaj do zaufanych** otworzy okno:

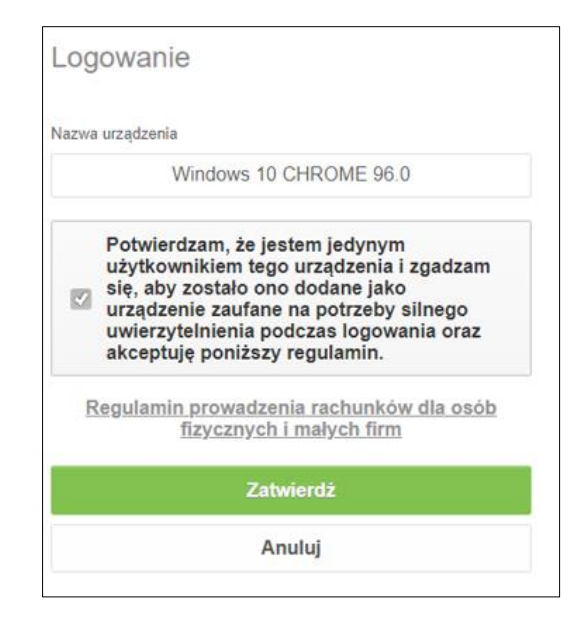

Zapisanie urządzenia jako zaufane jest akceptacją regulaminu. Umożliwi logowanie się z tego urządzenia bez stosowania metod silnego uwierzytelnienia tj. SMS, autoryzacja mobilna. Dodanie urządzenia jako zaufane należy zautoryzować.

W opcji USTAWIENIA → KANAŁY DOSTEPU I URZADZENIA pojawi się dodane urządzenie zaufane.

#### **B. Silne uwierzytelnienie NIE jest wymagane przy logowaniu do Interfejsu Mobilnego Internet Bankingu**

W przypadku gdy silne uwierzytelnienie nie jest wymagane przy logowaniu do systemu bankowości internetowej, logowanie odbywa się tak jak do tej pory – należy podać identyfikator i hasło do Interfejsu Mobilnego Internet Bankingu.

#### <span id="page-11-0"></span>*4.1.2. Dodatkowy kod uwierzytelnienia do autoryzacji SMS*

W przypadku gdy do autoryzacji SMS wymagany jest dodatkowy kod uwierzytelnienia wówczas każdorazowo logowanie i każda operacja, która wymaga podania hasła SMS, poprzedzana jest kodem uwierzytelnienia

◼ Autoryzacja SMS

Kod uwierzytelnienia należy ustawić zgodnie z komunikatami wyświetlanymi przez system Internet Banking zarówno w wersji standardowej jak i mobilnej.

Po wpisaniu hasła i poprawnym zalogowaniu się do Interfejsu Mobilnego Internet Bankingu, system wyświetli okno *Kod uwierzytelnienia*, w którym należy wprowadzić i zapamiętać swój 4-cyfrowy kod. Ustawienia zatwierdzamy przyciskiem **Dalej**. Podajemy otrzymane hasło SMS autoryzujące tą operację i wybieramy **Zatwierdź**. Kod służy do logowania do systemu i autoryzacji transakcji - gdy operacja będzie wymagała podania hasła SMS, należy poprzedzić je kodem uwierzytelnienia.

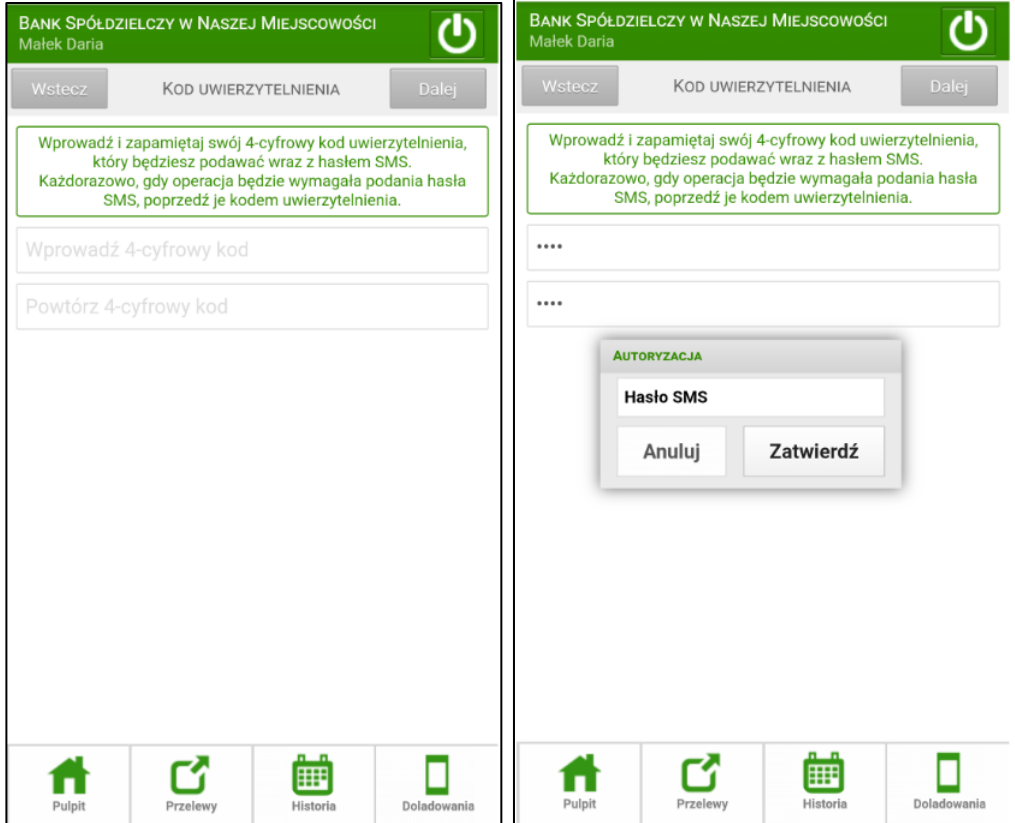

W momencie, gdy kod uwierzytelnienia zostanie zdefiniowany, w oknie logowania do wersji mobilnej Internet Bankingu, po wpisaniu identyfikatora i hasła zostanie wyświetlone okno do wprowadzenia kodu uwierzytelnienia oraz hasła SMS, po wypełnieniu pól wybieramy **Zatwierdź**:

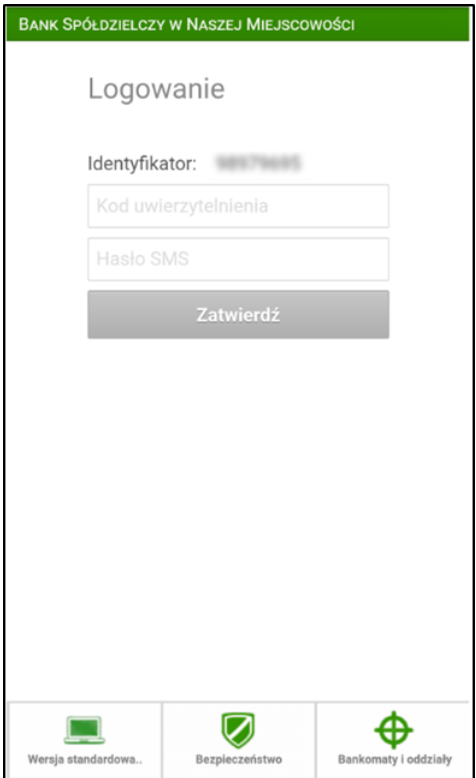

Wprowadzenie kodu uwierzytelnienia do haseł SMS będzie wymagane w oknie autoryzacji operacji (opis w punkcie instrukcji [Przelew jednorazowy](#page-29-0)*)*

# <span id="page-13-0"></span>*4.1.3. Wyłączenie ograniczeń wynikających z dyrektywy PSD2*

W interfejsie mobilnym Internet Bankingu przy włączonych ograniczeniach wynikających z dyrektywy PSD2 dostęp do niektórych danych może zostać zablokowany.

**Logując się do serwisu mobilnego Internet Bankingu bez silnego uwierzytelnienia** ograniczone zostaną niektóre funkcje bankowości np. dostęp do historii rachunku starszej niż 90 dni czy przelewów zdefiniowanych, dostęp do bazy kontrahentów, rejestru zdarzeń oraz ustawień.

Aby wyłączyć ograniczenia należy w poniższym oknie wybrać przycisk **Dalej**

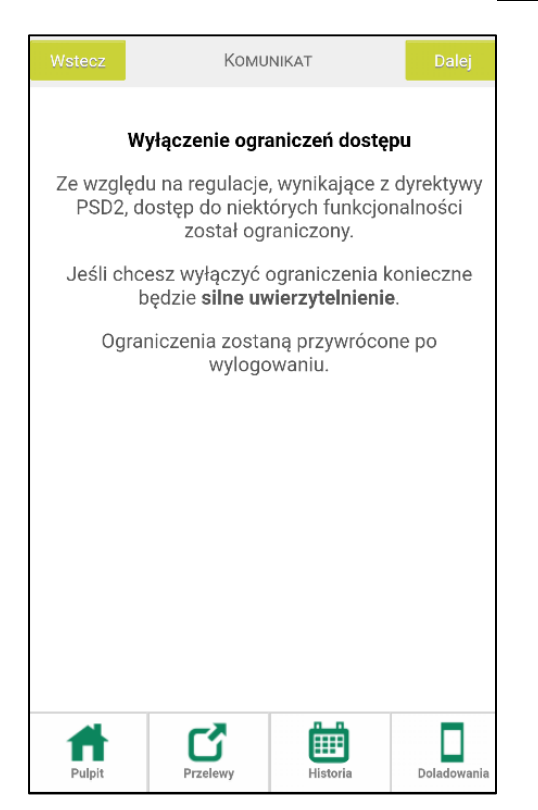

W konsekwencji pojawi się kolejny komunikat do autoryzacji operacji. Ekrany w interfejsie mobilnym Internet Bankingu różnią się w zależności od sposobu autoryzacji, np:

• Autoryzacja SMS i kod uwierzytelnienia:

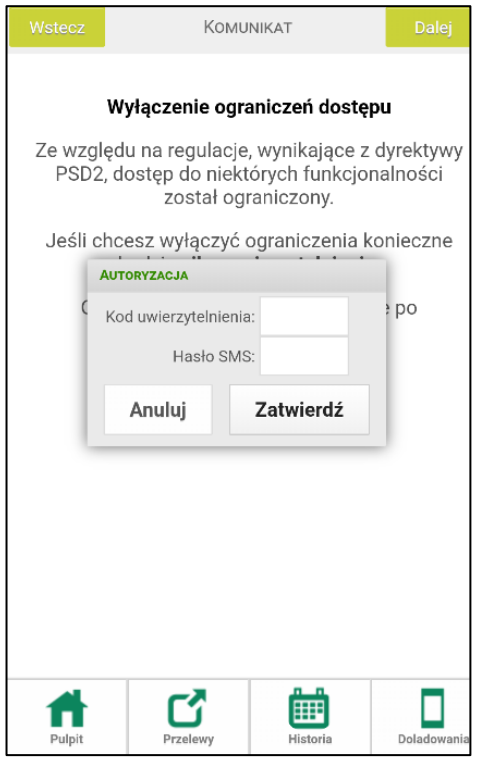

• Autoryzacja mobilna:

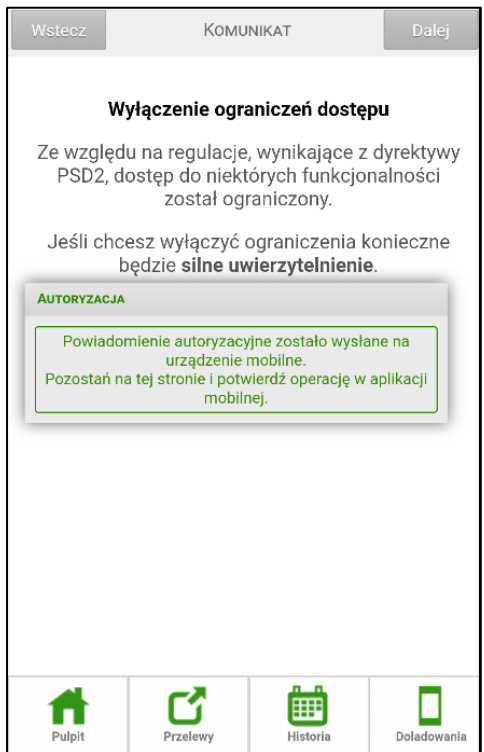

Należy zalogować się do Aplikacji mobilnej i zatwierdzić zlecenie wyłączenia ograniczeń dostępu.

## <span id="page-15-0"></span>4.2. Reset hasła

W oknie logowania do interfejsu mobilnego bankowości elektronicznej jest możliwość zresetowania hasła w przypadku zablokowania dostępu przez trzykrotne błędne wprowadzenie hasła lub jego zapomnienie. W tym celu należy wybrać *Problem z logowaniem? Zresetuj hasło,* następnie należy Numer telefonu. Po zatwierdzeniu operacji zostanie wysłany kod weryfikacyjny na *adres email* podany w Banku, należy go odczytać ze skrzynki email i wprowadzić w oknie logowania w polu *Kod wiadomości email.*

Ostatni etap resetowania hasła, to poprawna odpowiedź na *pytania weryfikacyjne* wyświetlone w bankowości internetowej i zatwierdzenie operacji.

Kolejne etapy zmiany hasła w interfejsie mobilnym bankowości elektronicznej opcją *Zresetuj hasło:*

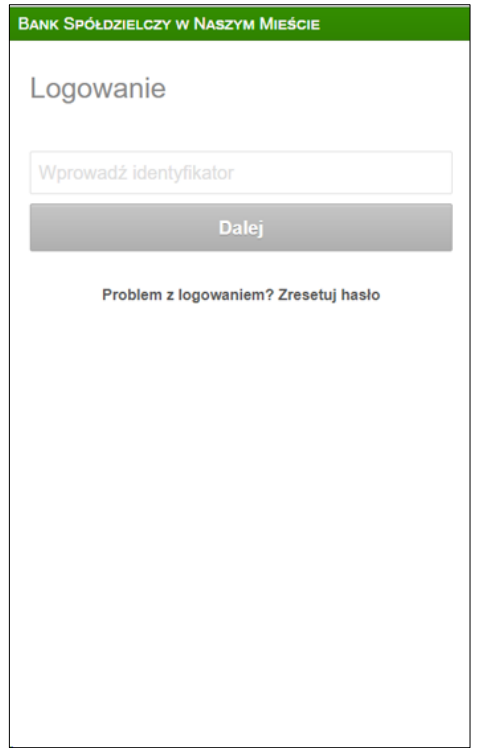

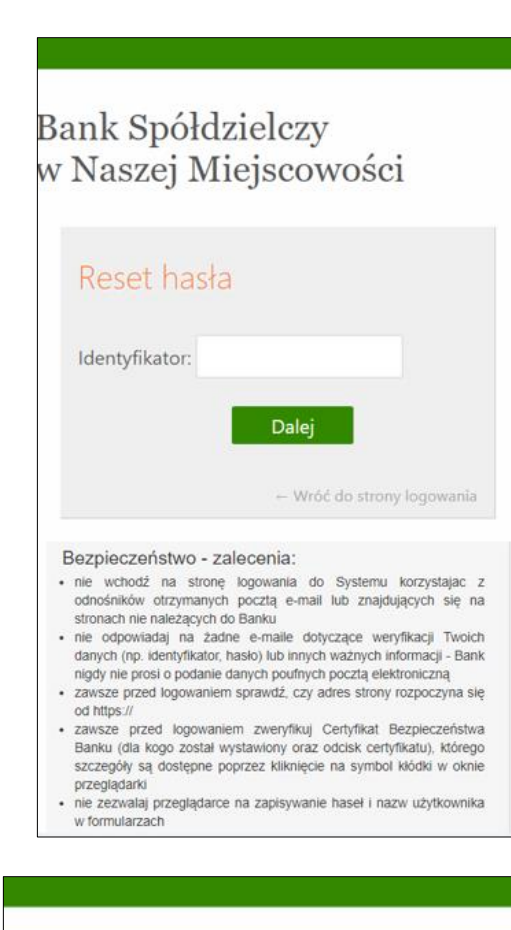

# Bank Spółdzielczy w Naszej Miejscowości

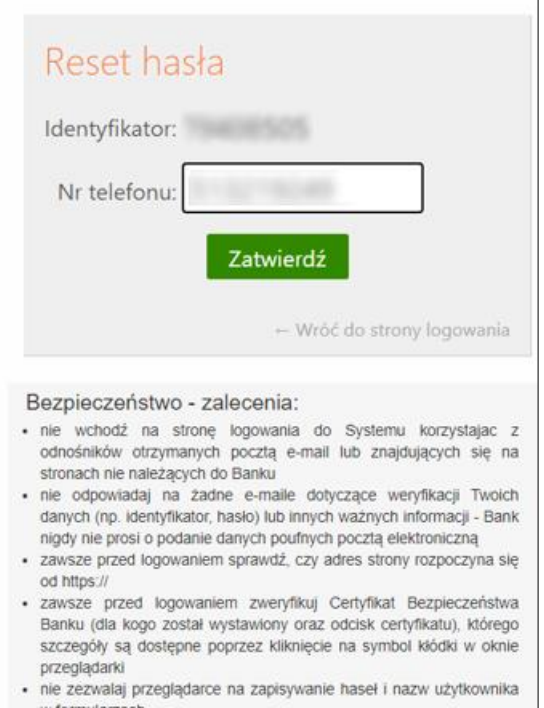

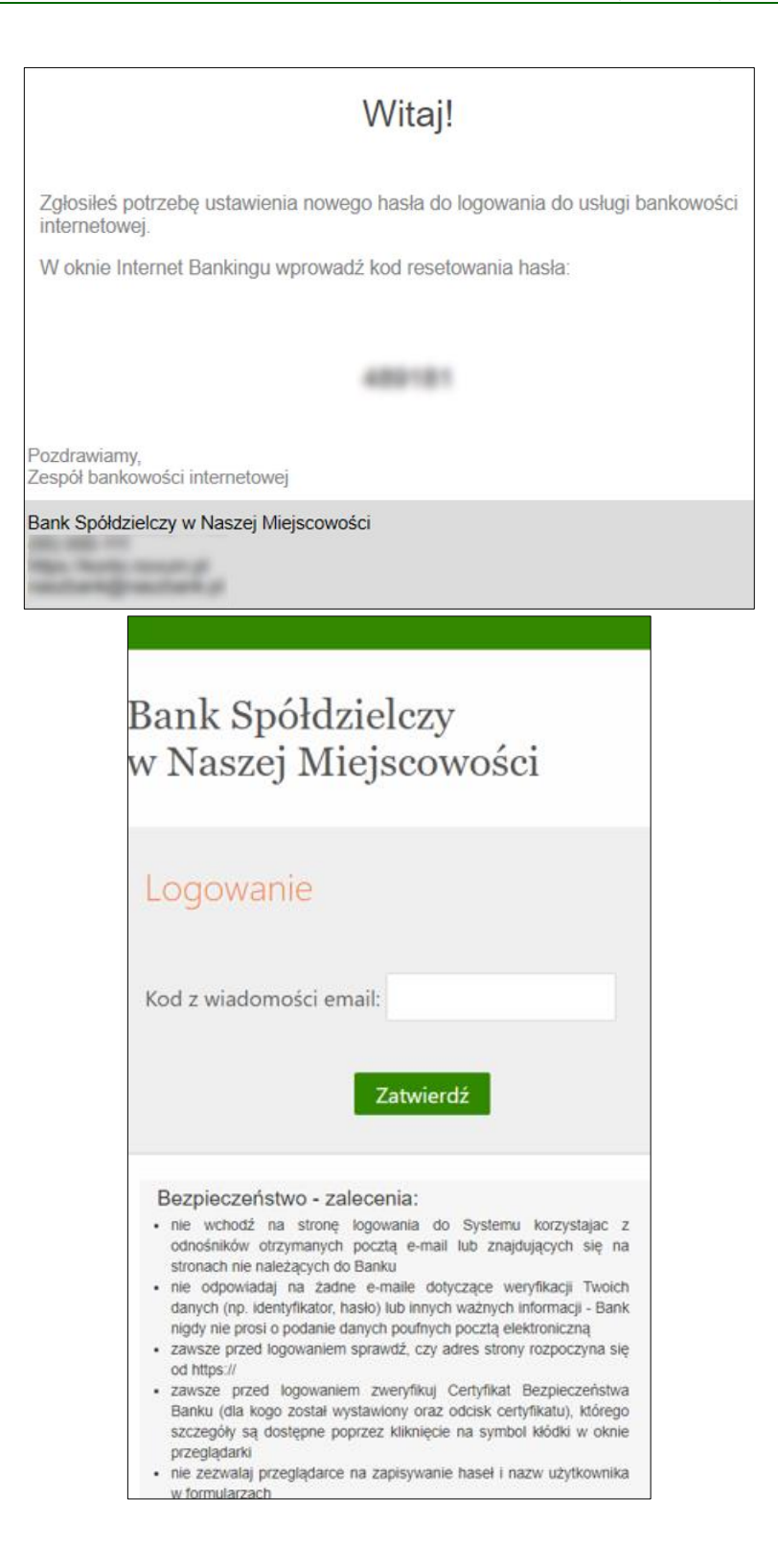

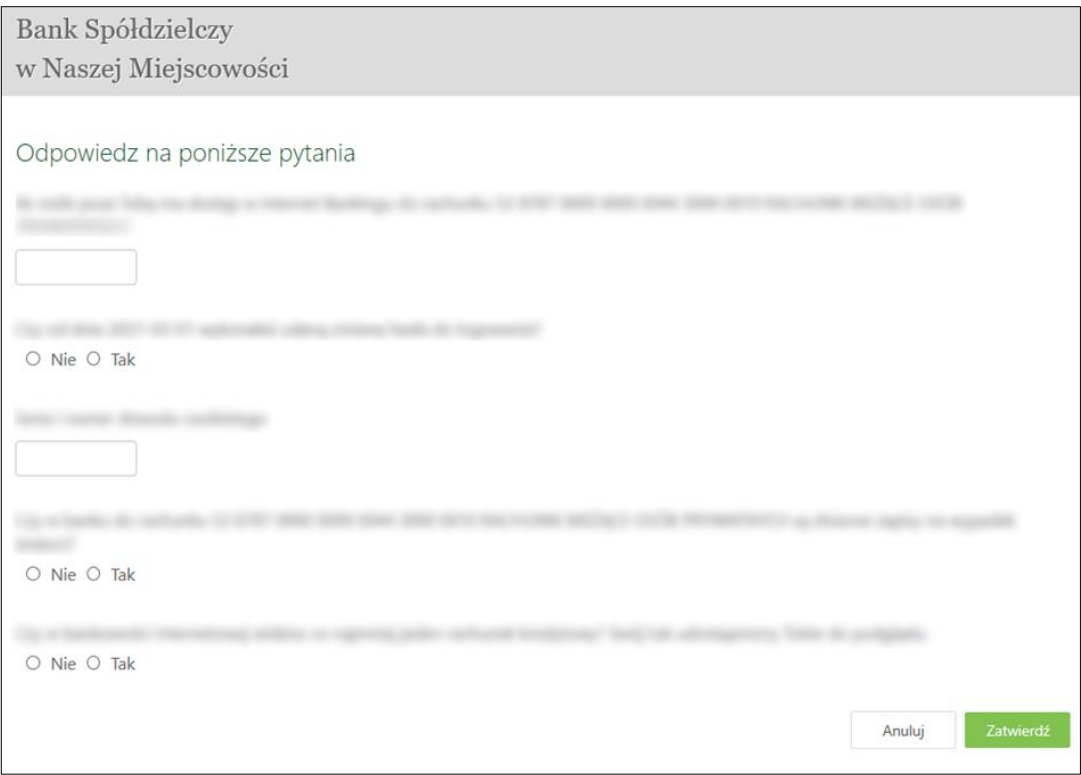

W zależności od poprawności odpowiedzi zostanie wygenerowany komunikat o pomyślnej zmianie hasła lub o niepowodzeniu. Poprawna weryfikacja odpowiedzi spowoduje wysłanie wiadomości SMS zawierającej nowe hasło. Logowanie z jego użyciem wymusi zmianę hasła.

# <span id="page-18-0"></span>5. Pulpit Interfejsu Internet Bankingu na urządzenia mobilne

Po poprawnym zalogowaniu na ekranie pojawi się okno głównego menu programu. Jeśli bank wysłał do Ciebie informację, to zaraz po zalogowaniu zostanie ona wyświetlona na ekranie. Jeśli nie chcesz czytać w danej chwili komunikatów z banku możesz przejść bezpośrednio do okna

głównego interfejsu wybierając przycisk **Pulpit** w lewym dolnym rogu ekranu.

U góry ekranu telefonu w nagłówku znajduje się nazwa banku i nazwa użytkownika oraz przycisk wyjścia z interfejsu systemu, czyli wylogowania **U** 

**Pulpit** zbudowany jest z zakładek, w których zgrupowane są produkty lub usługi bankowe dostępne przez Interfejs Mobilny Internet Bankingu, np. **Rachunki**, **Lokaty**, **Kredyty** itd. Interesującą Cię zakładkę wybierasz, klikając na jej nazwę.

Część środkowa ekranu z Pulpitu jest ruchoma i umożliwia przesuwanie go w górę/dół ułatwiając dostęp do wszystkich zakładek - produktów.

![](_page_19_Picture_191.jpeg)

Na dole ekranu zarówno na **Pulpicie** jak i w innych zakładkach znajduje się menu dolne z przyciskami **Przelew**, **Historia**, **Doładowanie**, które zapewnią Ci błyskawiczny dostęp do najważniejszych operacji Interfejsu:

![](_page_19_Picture_192.jpeg)

Przekieruje Cię do okna **Przelewy**, gdzie możesz przejrzeć lub wykonać przelew: *Zdefiniowany*, *Jednorazowy dowolny, Jednorazowy podatkowy, QR przelew, Oczekujący, Koszyk płatności*. Domyślnie zostanie wyświetlony Twój rachunek główny, który został wskazany wcześniej przez Ciebie w USTAWIENIA→ PARAMETRY → RACHUNKI →RACHUNEK GŁÓWNY.

U góry ekranu widnieje nazwa i numer rachunku, ale możesz go zmienić poprzez klikniecie palcem na pole z nazwą i numerem rachunku. Otworzy się lista z dostępnymi rachunkami. Z niej możesz wybrać inny swój rachunek. Zwijasz listę bez zmiany rachunku poprzez kliknięcie palcem w dowolnym miejscu ekranu.

![](_page_19_Figure_7.jpeg)

Przekieruje Cię do okna **Historia** Twojego rachunku głównego (u góry ekranu widnieje nazwa i numer rachunku). Domyślnie zostanie wyświetlona historia operacji z ostatniego miesiąca. Okres historii możesz zmienić podając zakres dat w okienku **Filtr historii,** wywołanym przyciskiem **Filtr** u góry ekranu.

![](_page_19_Picture_9.jpeg)

Przekieruje Cię do okna **Doładowania**, gdzie możesz wykonać doładowanie telefonu zdefiniowane lub jednorazowe. Domyślnie zostanie wyświetlony Twój rachunek główny, ale możesz go zmienić poprzez klikniecie palcem na pole z nazwą i numerem rachunku. Otworzy się lista z dostępnymi rachunkami, z której możesz wybrać inny rachunek. Zwijasz listę bez zmiany rachunku poprzez kliknięcie palcem w dowolnym miejscu ekranu.

![](_page_19_Picture_11.jpeg)

Opcja <u>zapewnia szybki powrót do Pulpitu głównego Interfejsu</u>.

Menu dolne ma dodatkowo rozwijane podmenu.

# <span id="page-20-0"></span>6. Rachunki

Po wybraniu zakładki **Rachunki** wyświetla się lista Twoich rachunków dostępnych przez Internet.

![](_page_20_Picture_198.jpeg)

Dla każdego rachunku, oprócz numeru NRB i nazwy, pokazuje się bieżące saldo, wolne środki (to jest: bieżące saldo + aktualny limit w rachunku – blokady nieoprocentowane) oraz waluta, w której prowadzony jest rachunek. Każdy rachunek posiada z prawej strony przycisk, którego użycie rozwija podmenu z grupą przycisków **Historia**, **Blokady środków**, **Przelewy**, **Doładowania**, **Szczegóły**. Po kliknięciu na wybrany przycisk wyświetli się odpowiednio okno, w którym możesz:

- **Historia** → *Historia* sprawdzić historie ostatnich operacji. Okres historii możesz zmienić podając zakres dat w oknie *Filtr historii* wywołanym przyciskiem **Filtr**.
- **Blokady środków** → przekieruje Cię do okna, w którym widać blokady o ile takie zostały założone na wybranym rachunku.
- **Przelewy → Przelewy** gdzie możesz wykonać z wybranego rachunku przelew: *Zdefiniowany*, *Jednorazowy dowolny, Jednorazowy podatkowy, Jednorazowy na rachunek własny, QR przelew, płatność podzielona,* oraz przejrzeć lub zrealizować przelewy *Oczekujące* i przelewy z *Koszyka płatności*. Operacje wprowadzone przez telefony, tablety z wykorzystaniem Interfejsu mobilnego są realizowane w czasie rzeczywistym w systemie bankowym na Twoim rachunku.
- **Doładowania** → przekieruje Cię do okna **Doładowania**, gdzie możesz wykonać doładowanie zdefiniowane lub jednorazowe telefonu. Wykonując doładowanie jednorazowe możesz zmienić rachunek, z którego mają być pobrane środki na transakcję.
- **Sm@rt wypłata** → przekieruje Cię do okna gdzie możesz sam wygenerować kod niezbędny do wypłaty gotówki z bankomatu – pod warunkiem, że bank udostępnił taką opcję.
- **Szczegóły** → *Szczegóły rachunku*.

Część środkowa ekranu z listą rachunków jest ruchoma. Przesuniecie listy w górę/dół ułatwi Ci przeglądanie spisu i wybranie właściwego rachunku.

<span id="page-21-0"></span>Przyciskiem **Wstecz** cofasz się o jedno okno.

#### 6.1. Historia rachunku

![](_page_21_Picture_7.jpeg)

**PULPIT**→ **RACHUNKI / LOKATY/ KREDYTY** → **Z LISTY WYBIERZ ODPOWIEDNI RACHUNEK** → **HISTORIA**

Menu **Historia** jest związane z wybranym rachunkiem, lokatą, kredytem i wyświetla operacje księgowe z zadanego okresu - dowolnego internetowego rachunku klienta, lokaty, kredytu.

![](_page_21_Picture_143.jpeg)

Po użyciu przycisku **Filtr** w prawym górnym rogu ekranu przejdziesz do okna **Filtr historii** (przykład poniżej), w którym możesz wybrać zakres historii wykonanych operacji poprzez:

- podanie liczby dni, miesięcy, zakresu czasowego
- podanie kwoty minimalnej i maksymalnej operacji
- podanie słowa kluczowego związanego z tytułem operacji (np.: prowizja)

٢

▪ wybranie rodzaju operacji z dostępnych: wszystkie, obciążenia, uznania, wpłaty kasowe, autowypłaty, prowizje.

Po określeniu parametrów filtrujesz operacje przez użycie przycisku **Szukaj**. Efekty filtrowania program wyświetli w postaci listy odnalezionych operacji lub w przypadku braku operacji poda Ci stosowną informację "*Brak operacji od… do……*" .

![](_page_22_Picture_86.jpeg)

Po kliknięciu w ikonę  $\begin{bmatrix} \cdot \\ \cdot \end{bmatrix}$ znajdującą się z prawej strony kwoty wybranego przelewu, menu rozwija się

o opcję . Użycie przycisku spowoduje otwarcie okna **Szczegóły operacji,** w którym można ponownie wykonać przelew (**Wykonaj ponownie**). W powtórnie wykonywanym przelewie nie ma możliwości modyfikacji/edycji numeru rachunku odbiorcy.

**Uwaga!** Z historii nie można ponownie wykonać doładowania telefonu: jednorazowego, zdefiniowanego, cyklicznego,

![](_page_23_Picture_68.jpeg)

<span id="page-23-0"></span>Przyciskiem **Wstecz** w lewym górnym rogu ekranu cofasz się o jedno okno.

# 6.2. Szczegóły rachunku

![](_page_23_Picture_5.jpeg)

Przejście do informacji szczegółowych: Rachunku / Lokaty / Kredytu jest podobne dla wszystkich opcji. Poniżej podane są przykładowe okna szczegółowych informacji rachunku / lokaty / kredytu. Przyciskiem **Wstecz** cofasz się o jedno okno.

![](_page_24_Picture_14.jpeg)

![](_page_24_Picture_15.jpeg)

# <span id="page-25-0"></span>6.3. Blokady środków

**PULPIT** → **RACHUNKI** → **Z LISY WYBIERZ ODPOWIEDNI RACHUNEK** → **BLOKADY ŚRODKÓW**

A Menu  $\Box$ Blokady srodków jest dostępne w wyniku wyboru opcji z dowolnego rachunku (menu Rachunki kliknięcie na dowolny rachunek) . Blokady środków są widoczne, jeżeli na wyświetlonym rachunku zostały takie założone. W oknie Blokada środków w tabeli są wyświetlone blokady z danymi: data założenia blokady, krótki opis blokady, kwota blokady.

Jeżeli zajęty rachunek bankowy prowadzony jest w walucie obcej, bank przekazuje komornikowi należność w złotych przeliczoną według kursu kupna tej waluty ogłoszonego przez Narodowy Bank Polski w dniu przekazania pieniędzy komornikowi.

![](_page_25_Picture_149.jpeg)

#### <span id="page-25-1"></span>6.4. Przelewy

Po zalogowaniu na ekranie głównym wyświetli się w dolnej części zakładka przelewy . Po jej użyciu zostanie rozwinięte menu z zakładkami, które umożliwią Ci odpowiednio:

![](_page_25_Picture_9.jpeg)

- wykonać przelew zdefiniowany
- wykonać przelew jednorazowy dowolny (tą formatką przelew do ZUS)
- wykonać płatność podzielona (przelew split payment)
- wykonać przelew podatkowy
- wykonać przelew na rachunek własny
- wykonać QR przelew
- wykonać przelewy z koszyka płatności
- przejrzeć przelewy oczekujące

- wykonać przelew podatkowy

![](_page_26_Figure_3.jpeg)

## <span id="page-26-0"></span>*6.4.1. Przelew zdefiniowany z wybranego rachunku*

![](_page_26_Picture_136.jpeg)

Po wybraniu zakładki **Zdefiniowane** zostanie wyświetlona lista przelewów zdefiniowanych w Internet Bankingu dla wybranego rachunku. Domyślnie wyświetla się jako pierwszy rachunek główny wybrany przez Ciebie w standardowym serwisie Internet Banking. Pamiętaj, że każdy rachunek ma swoją oddzielną listę przelewów zdefiniowanych. Aby wyświetlić przelewy zdefiniowane z innego rachunku wystarczy, że klikniesz u góry ekranu w pole z nazwą i numerem rachunku a otworzy się lista pozostałych Twoich rachunków, z której możesz wybrać inny rachunek. Zwijasz listę bez zmiany rachunku poprzez kliknięcie palcem w dowolnym miejscu ekranu.

![](_page_27_Picture_112.jpeg)

Przelew zdefiniowany możesz zrealizować przez użycie przycisku **Wykonaj**, który wywołujesz kliknięciem w zielony przycisk z prawej strony lub w dane wybranego odbiorcy. Zostaniesz przekierowany do formularza, gdzie widać: *Dane odbiorcy, Numer rachunku* odbiorcy. W wolnych polach wpisujesz:

- *Tytuł* operacji,
- *Kwotę,*
- *Datę* domyślnie podstawiana jest data dnia bieżącego.
- Klikając w ramkę *Opcje dodatkowe* możesz wybrać typ przelewu spośród dostępnych (w zależności od ustawień w banku): Standardowy (ELIXIR); Przyśpieszony (SORBNET); Ekspresowy (BlueCash – operator Blue Media S.A.)

![](_page_27_Picture_113.jpeg)

Po wypełnieniu wszystkich pól przyciskiem **Dalej** w górnym prawym rogu ekranu możesz przejść do podsumowania.

![](_page_28_Picture_41.jpeg)

W następnie wyświetlonym oknie przyciskiem **Wykonaj** akceptujesz i kończysz operację.

O przyjęciu dyspozycji system poinformuje Cię komunikatem "*Dyspozycja została przyjęta. Przelew oczekuje na realizację*". Przelew zostanie przekierowany na listę operacji *Oczekujących* lub zostanie natychmiast zrealizowany odpowiednio do zadanej daty realizacji transakcji.

# <span id="page-29-0"></span>*6.4.2. Przelew jednorazowy dowolny*

![](_page_29_Picture_98.jpeg)

Wpisz dane odbiorcy - minimum trzy znaki nazwy odbiorcy w polu tekstowym i kliknij w lupkę a system sam wyszuka kontrahentów i wyświetli odpowiednią listę. System automatycznie wypełni pola Nazwa; Adres; Numer rachunku, jeśli wskażesz odbiorcę z listy zarejestrowanych kontrahentów, która

jest dostępna po kliknięciu na ikonkę **widoczną obok okienka Dane odbiorcy**. Wyświetli się lista z kontrahentami.

![](_page_30_Picture_141.jpeg)

W obszarze **Szczegóły** wpisz **Tytuł** przelewu (pierwsza linia pola nie może być pusta – pole wymagane).

Wpisz **kwotę** przelewu (pole wymagane - przelew w PLN), możliwa maksymalna kwota (9 999 999 999,99).

Podaj **datę** wykonania operacji. Domyślnie system podpowiada aktualną datę, lecz możesz dokonać jej

zmiany (wyłącznie na datę przyszłą), klikając w pole wywołasz podręczny kalendarz. Musisz jednak pamiętać, by w dniu realizacji na rachunku były dostępne środki niezbędne do wykonania przelewu. Jeśli nie będzie wolnych środków przelew zostanie odrzucony chyba, że w Banku ustalono inną opcję.

Klikając w ramkę **Typ przelewu** możesz wybrać typ przelewu spośród dostępnych: Standardowy (ELIXIR); Przyśpieszony (SORBNET); Ekspresowy (BlueCash – operator Blue Media S.A.) w zależności od ustawień w banku.

Operację zatwierdzasz przyciskiem **Dalej** u góry ekranu.

Przechodzisz do następnego okna, w którym widzisz uzupełniony formularz. Przelew zatwierdzasz przyciskiem **Zatwierdź** u góry ekranu. Następnie wyświetli Ci się ekran, gdzie należy zautoryzować operację. Po wyjściu z okna autoryzacji przelewów (użyciu przycisku **Anuluj**) i przy braku zmiany danych przelewu w momencie powrotu (ponownym użyciu przycisku **Zatwierdź**) nie jest generowane zapytanie o nowe hasło do autoryzacji, pamiętany jest numer ostatnio pobieranego hasła SMS. Wylogowanie użytkownika albo zmiana danych w przelewie unieważnia dane do autoryzacji. Poniżej przykład autoryzacji przelewu dowolnego autoryzacją mobilną w Aplikacji oraz hasłem SMS i dodatkowym kodem uwierzytelnienia do haseł SMS:

![](_page_31_Picture_105.jpeg)

**Anuluj** – wycofujesz się z transakcji do poprzedniego okna.

**Zatwierdź** – akceptujesz przelew i automatycznie zostaje on przeniesiony do realizacji lub do **Oczekujących** w zależności od podanej daty realizacji. W przypadku autoryzacji mobilnej należy w Aplikacji zatwierdzić lub odrzucić zlecenie autoryzacyjne.

Wypełniony formularz przelewu możesz dodać do **Koszyka**, który domyślnie ustawiony jest na *NIE* taki przelew wymaga zatwierdzenia (autoryzacji). Decyzję o sposobie podpisu przelewów należy zgłosić w siedzibie Banku, gdzie zostanie udostępniona odpowiednia usługa.

Przelew trafia na listę przelewów oczekujących, skąd zostanie zrealizowany w odpowiednim czasie. Jeśli zaznaczysz na *TAK*, wówczas przelew nie wymaga autoryzacji i trafia na listę operacji w *Koszyku płatności* (patrz zakładka *Koszyk płatności*). System zakomunikuje, że "Dyspozycja została przyjęta. Przelew został przeniesiony do koszyka".

Przelewy w *Koszyku płatności* możesz, zaznaczać/odznaczać w dowolnej konfiguracji, aby je grupowo usuwać lub akceptować.

Ważne: od dnia 01.01.2018 składki na rzecz ZUS będą realizowane standardowym przelewem dowolnym na nowe indywidualne rachunki składkowe dla płatników składek (płatnicy otrzymają z ZUS indywidualne numery rachunków do wpłat).

# <span id="page-32-0"></span>*6.4.3. Płatność podzielona (split payment)*

![](_page_32_Picture_153.jpeg)

Z dniem 1 lipca 2018 r. weszła w życie *Ustawa z dnia 15 grudnia 2017 r. o zmianie ustawy o podatku od towarów i usług oraz niektórych innych ustaw*. Ustawa ta wprowadza mechanizm podzielonej płatności (Split Payment, MPP) w rozliczeniach za faktury opłacane przez przedsiębiorców. Zgodnie z zapisami Ustawy zostanie otwarty płatnikom VAT jeden, nowy rachunek VAT powiązany z rachunkiem rozliczeniowym prowadzonym w polskich złotych.

Należy pamiętać o podstawowych zasadach dotyczących płatności podzielonej i rachunku VAT:

- rachunek **podzielonej płatności** może być prowadzony jedynie w złotych polskich;

- płatność podzielona stosowana może być tylko w odniesieniu do transakcji dokonywanych na rzecz podatników VAT w relacjach firma – firma. Nie dotyczy transakcji firma - osoba prywatna;

- podczas wykonywania przelewu z zastosowaniem mechanizmu podzielonej płatności, nie jest wymagana znajomość numeru rachunku VAT odbiorcy płatności;

- na rachunku VAT nie ma możliwości wykonania przelewu czy dodania zlecenia, można jedynie zobaczyć historię operacji i saldo rachunku (o ile przyznane jest odpowiednie uprawnienie);

- w przypadku braku środków na rachunku VAT bank pobierze brakującą kwotę z rachunku rozliczeniowego;

- rachunek drugiej strony (odbiorcy, czyli wystawcy faktury) też musi obsługiwać mechanizm płatności podzielonej, w przeciwnym wypadku przelew zostanie zwrócony;

**- jednym przelewem Split Payment może zostać opłacona jedna faktura.** 

Wypełnianie formatki płatności podzielonej jest prawie takie samo, jak wypełnianie formatki przelewu dowolnego, z tą różnicą, że dodatkowo należy podać:

- w przypadku przelewu do innego płatnika VAT:
	- a) kwotę brutto wystawionej faktury **Kwota brutto faktury**,
	- b) kwotę podatku VAT **W tym podatek VAT** (mniejszą lub równą kwocie brutto faktury),
	- c) NIP odbiorcy (wystawcy faktury) **Identyfikator podatkowy odbiorcy (NIP)**,
	- d) numeru wystawionej faktury **Numer faktury VAT**,
	- e) dodatkowy opis płatności.
- w przypadku przelewu pomiędzy własnymi rachunkami:
	- f) w pola: **Kwota brutto faktury** i **W tym podatek VAT** należy wprowadzić taką samą kwotę,
	- g) rachunek odbiorcy musi być w obrębie tego samego banku,
	- h) **Identyfikator podatkowy odbiorcy (NIP)** własny NIP klienta,
	- i) polu **Numer faktury VAT** należy wpisać: *przekazanie własne*. W przypadku prawidłowo wprowadzonych kwot w polach: **Kwota brutto faktury** i **W tym podatek VAT** (taka sama kwota w obu polach) oraz rachunku odbiorcy (rachunek w obrębie tego samego banku), ale błędnie wpisanego tekstu w polu **Numer faktury VAT** powoduje (w drugim kroku) automatyczne podstawienie prawidłowego tekstu.

Uwaga! W trakcie wypełniania danych nie są weryfikowane wartości: kwoty VAT, numeru faktury, NIP odbiorcy (wystawcy faktury). Zatem po wypełnieniu powyższych danych należy zweryfikować ich poprawność. W przypadku błędów można powrócić do edycji danych przyciskiem **Wstecz**. Jeżeli dane zostały wprowadzone poprawnie, to przyciskiem **Zatwierdź** można po autoryzacji zaakceptować przelew.

# <span id="page-34-0"></span>*6.4.4. Przelew podatkowy*

![](_page_34_Picture_143.jpeg)

Z dniem 1 stycznia 2020 roku weszły w życie zmiany dotyczące indywidualnego rachunku podatkowego (mikrorachunku podatkowego) do regulowania zobowiązań z tytułu VAT, PIT i CIT. Podstawa prawna: Ustawa z dnia 4 lipca 2019 roku o zmianie ustawy o podatku od towarów i usług oraz niektórych innych ustaw.

Po wybraniu przycisku przelewy z dolnego menu na ekranie głównym lub w oknie **PULPIT** lub

z innego okna, zostanie rozwinięte menu z zakładkami. Wybierz opcję **Podatkowy** <u>Letterany</u> . Następnie wybierz *Symbol formularza lub płatności*.

Program automatycznie wypełni pole *Numer rachunku i Urząd Skarbowy* jeśli do formularza przypisane są dane urzędu, jeśli dane są nie przypisane wówczas należy w polu *Wybierz urząd skarbowy* wskazać konkretny urząd. W przypadku wybrania formularzy: PIT, CIT lub VAT, należy Wprowadzić mikrorachunek podatkowy w formacie: XX 1010 0071 222Y XXXX XXXX XXXX . (Mikrorachunek podatkowy składa się z 26 znaków gdzie:LK oznacza liczbę kontrolną, wartość 10100071 jest stała dla każdego mikrorachunku podatkowego i wskazuje na numer rozliczeniowy w NBP, wartość 222 jest stała dla każdego mikrorachunku podatkowego i wskazuje na numer uzupełniający w NBP, Y=1, gdy użyjesz numeru PESEL, Y=2, gdy użyjesz NIP, po znaku Y będzie podany twój PESEL lub NIP, na kolejnych pozycjach będą zera, tak aby rachunek składał się z 26 znaków.

**les** 

Przed użyciem mikrorachunku podatkowego zawsze sprawdź czy zawiera cyfry 10100071222 (począwszy od pozycji nr 3) oraz twój prawidłowy PESEL lub NIP.

W obszarze *Typ identyfikatora* wybierz **NIP, PESEL, REGON, Dowód osobisty albo Paszport** a następnie wprowadź identyfikator. Wpisz okres rozliczenia (**Rok i Typ**), Identyfikację zobowiązania oraz **kwotę** przelewu (przelew w PLN), możliwa maksymalna kwota (9 999 999 999,99).

Podaj **datę** wykonania operacji. Domyślnie System podpowiada aktualną datę, lecz możesz dokonać

jej zmiany (wyłącznie na datę przyszłą), klikając w pole wywołasz podręczny kalendarz. Musisz jednak pamiętać, by w dniu realizacji na rachunku były dostępne środki niezbędne do wykonania przelewu. Jeśli nie będzie wolnych środków przelew zostanie odrzucony chyba, że w Banku ustalono inną opcję.

Wypełniony formularz przelewu możesz dodać do **Koszyka**, który domyślnie ustawiony jest na *NIE* taki przelew wymaga autoryzacji i trafia na listę przelewów oczekujących, skąd zostanie zrealizowany w odpowiednim czasie. Jeśli zaznaczysz na *TAK*, wówczas przelew nie wymaga autoryzacji i trafia na listę operacji w *Koszyku płatności* (patrz zakładka *Koszyk płatności*). System zakomunikuje, że "Dyspozycja została przyjęta. Przelew został przeniesiony do koszyka"

Przelewy w *Koszyku płatności* możesz, zaznaczać/odznaczać w dowolnej konfiguracji, aby je grupowo usuwać lub akceptować.

Operację zatwierdzasz przyciskiem **Dalej** u góry ekranu. Przechodzisz do następnego okna, w którym widzisz uzupełniony formularz. Przelew zatwierdzasz przyciskiem **Dalej** u góry ekranu. Następnie wyświetli Ci się ekran, gdzie należy zautoryzować operację.

Po wyjściu z okna autoryzacji przelewów (użyciu przycisku **Anuluj**) i przy braku zmiany danych przelewu w momencie powrotu (ponownym użyciu przycisku **Zatwierdź**) nie jest generowane zapytanie o nowe hasło do autoryzacji, pamiętany jest numer ostatnio pobieranego hasła SMS. Wylogowanie użytkownika albo zmiana danych w przelewie unieważnia dane do autoryzacji.

# <span id="page-36-0"></span>*6.4.5. Przelew na rachunek własny*

![](_page_36_Picture_206.jpeg)

Przyciskiem **od program otworzysz okno, w którym możesz wykonać przelew z wybranego rachunku na** inny rachunek własny (o ile w banku masz więcej niż jeden rachunek do obsługi w serwisie Internet Banking).

![](_page_36_Picture_207.jpeg)

Aby zrealizować przelew na rachunek własny musisz:

- w obszarze *Z rachunku* wybrać, rozwijając listę v wybrać odpowiedni rachunek własny, z którego będzie wykonany przelew,

- z rozwijanej listy wybrać rachunek, na który będzie wykonany przelew (obszar *Na rachunek*),

- wypełnić pole *Tytuł*,
- wypełnić pole *Kwota*,
- system domyślnie podpowiada aktualną datę (pole *Data*), ale możesz ją zmienić (wyłącznie

na datę przyszłą), wpisując lub korzystając z kalendarza poprzez kliknięcie na ikonkę Musisz jednak pamiętać, by w dniu realizacji na rachunku były dostępne środki niezbędne do wykonania przelewu. Jeśli nie będzie wolnych środków, to przelew zostanie odrzucony, chyba, że w Banku ustalono inną opcję.

Jeżeli prawidłowo wypełniłeś formularz, to możesz za pomocą przycisku **Dalej** przejść do okna ze szczegółami przelewu, w którym następuje akceptacja po kliknięciu na przycisk **Wykonaj** aby zrealizować przelew lub **Wstecz** - aby powrócić do edycji przelewu. *Przelew na rachunek* własny nie wymaga autoryzacji, o ile nie jest przekierowany do *Koszyka płatności*. Jeżeli *Przelew na rachunek własny* trafi do *Koszyka płatności*, to razem z innymi przelewami będzie wymagał zautoryzowania.

# <span id="page-37-0"></span>*6.4.6. QR Przelew*

![](_page_37_Picture_95.jpeg)

![](_page_37_Picture_96.jpeg)

Formularz przelewu zostanie automatycznie wypełniony danymi z Twojej faktury.

Pozostaje Ci tylko podpisać przelew lub umieścić go w koszyku by podpisać zlecenie grupowe.

# <span id="page-38-0"></span>*6.4.7. Oczekujące*

![](_page_38_Figure_3.jpeg)

Po wybraniu przycisku  $\lfloor \frac{\text{OCTs}(\text{W})}{\text{OCTs}(\text{W})} \rfloor$ otworzysz okno, w którym widoczne są przelewy jeszcze niezrealizowane, tzn. wszystkie niezaksięgowane (oczekujące na realizację).

![](_page_38_Picture_97.jpeg)

Masz możliwość usunięcia przelewu oczekującego. W momencie wyboru takiego przelewu pojawi się

przycisk **. Po dego użyciu wyświetlone zostanie okno, w którym dyspozycję usunięcia przelewu** z oczekujących musisz zautoryzować. W przypadku, gdy takich przelewów nie można usunąć, ponieważ jest to np. zlecenia okresowe czy przelew BlueCash pojawia się informacja *Usunięcie przelewu jest niedozwolone.*

## <span id="page-39-0"></span>*6.4.8. Koszyk płatności*

**PULPIT** → **RACHUNKI** → **WYBRANY RACHUNEK** → **PRZELEWY** → **KOSZYK PŁATNOŚCI**

Za pomocą zakładki **Koszyk płatności** możesz przejść do listy przelewów, które podczas ich tworzenia zostały skierowane do koszyka płatności. Użyta po raz pierwszy lista jest pusta.

**Uwaga!** Jeśli masz kilka rachunków, z których możesz wykonywać przelewy to każdy rachunek ma swój koszyk płatności. Przelewy jednorazowe wykonane w Internet Bankingu zarówno przez komputer

(dowolny, ZUS, podatkowy i na rachunek własny) z zaznaczoną cechą *Dodaj przelew do koszyka płatności* jak i w urządzeniu mobilnym wpadają do koszyka rachunku, z którego były przygotowane.

Przelewy w *Koszyku płatności* **- lista operacji** możesz, zaznaczać/odznaczać w dowolnej konfiguracji, aby je grupowo usuwać lub akceptować. Po wyjściu z okna autoryzacji przelewów (użyciu przycisku **Anuluj**) i przy braku zmiany danych przelewu w momencie powrotu (ponownym użyciu przycisku **Zatwierdź**) nie jest generowane zapytanie o nowe hasło SMS, pamiętany jest numer ostatnio pobieranego hasła. Wylogowanie użytkownika albo zmiana danych w przelewie unieważnia dane do autoryzacji.

![](_page_39_Picture_110.jpeg)

## <span id="page-40-0"></span>6.5. Sm@rt wypłata

**PULPIT** → **RACHUNKI** → **WYBRANY RACHUNEK** → **PRZELEWY** → **SM@RT WYPŁATA**

 $\frac{\text{ATM}}{\text{m}}$ 

Menu  $\mathbb{L}^{\text{sm}}$ <sup>en @rt wyplata</sub> jest dostępne w wyniku wyboru opcji z dowolnego rachunku (menu Rachunki</sup> kliknięcie na dowolny rachunek). Po wybraniu opcji sam możesz wygenerować kod niezbędny do wypłaty gotówki z bankomatu. Menu Sm@rt wypłata widoczne jest pod warunkiem, że bank udostępnił taką opcję.

W rezultacie otworzy się okno, w którym wprowadzasz kwotę wypłaty. Program sprawdza poprawność wypełnionego pola z kwotą wypłaty i komunikuje odpowiednimi oknami o nieprawidłowościach (np. o przekroczeniu dostępnych środków).

![](_page_40_Picture_148.jpeg)

Po wprowadzeniu kwoty wybierasz czy kod wypłaty będzie:

- wysłany na podany przez Ciebie numer telefonu (**Wyślij SMS**), jeżeli tak, to dostaniesz wiadomość o treści: "Smart wypłata ważna do 2016-12-29 15:06:52. Smart kod: XXXXXX",
- wyświetlony na stronie (**Wyświetl na stronie**) i przekazany przez ciebie osobie realizującej Sm@rt wypłatę.

W obu przypadkach potwierdzasz dyspozycję przyciskiem **Dalej** i przechodzisz do okna, w którym ją autoryzujesz.

Pamiętaj! Hasło do Sm@rt wypłaty ważne jest przez ściśle określony czas podany w treści wiadomości SMS (o ile taka opcja została wybrana) albo w treści dyspozycji wyświetlonej na stronie.

<span id="page-41-0"></span>7. Lokaty

![](_page_41_Picture_3.jpeg)

Opcja wyświetla listę Twoich lokat (numer rachunku i nazwa lokaty) dostępnych do obsługi przez Internet wraz z biżącym saldem, walutą lokaty i datą zapadania (czyli datą, w której lokata będzie przedłużona lub zamknięta). Zaznaczenie opcji *Wyświetl lokaty zlikwidowane* wywoła listę lokat zamkniętych. W momencie wyboru lokaty, przyciskiem z prawej strony wywołasz opcje, które umożliwiają pełną obsługę wybranego rachunku:

- Historia opcja wyświetla historię wybranej lokaty, funkcjonuje podobnie do historii rachunku;
- **Szczegóły** przekieruje do okna **Szczegóły lokaty** wybraną lokatę możesz zlikwidować i/lub wskazać rachunek, na który mają być przeniesione środki z likwidowanej lokaty lub przeniesione po zapadnięciu lokaty.

![](_page_41_Picture_97.jpeg)

<span id="page-42-0"></span>8. Kredyty

![](_page_42_Picture_3.jpeg)

Opcja wyświetli listę Twoich kredytów (nazwa kredytu) dostępnych do obsługi przez Internet wraz z bieżącym saldem i walutą kredytu.

W momencie wyboru kredytu, przyciskiem z prawej strony wywołasz grupę przycisków, które umożliwiają pełną obsługę wybranego rachunku:

- **Historia** opcja wyświetla historię wybranego kredytu, funkcjonuje podobnie do historii rachunku (patrz opis w pkt 6.1).
- **Szczegóły Szczegóły kredytu** widać nazwę, numer rachunku NRB, właściciela, oprocentowanie, saldo.

Wybrany kredyt możesz tylko przeglądać.

![](_page_42_Picture_84.jpeg)

# <span id="page-43-0"></span>9. Komunikaty

![](_page_43_Picture_3.jpeg)

Okno zawiera komunikaty przysłane przez Bank.

Jeżeli użytkownik ma nieprzeczytane komunikaty, to po zalogowaniu zamiast pulpitu widoczna jest lista komunikatów.

Po wybraniu nowego komunikatu pojawia się przycisk **Szczegóły,** po którego użyciu otwiera się okno **SZCZEGÓŁY KOMUNIKATU**, gdzie można zapoznać się z treścią komunikatu. Po przeczytaniu przenoszony jest on na listę *Przeczytanych*.

Komunikat można usunąć przy użyciu przycisku **Usuń komunikat**.

![](_page_43_Picture_67.jpeg)

# <span id="page-44-0"></span>10. Ustawienia

![](_page_44_Picture_3.jpeg)

**PULPIT** → **USTAWIENIA**

![](_page_44_Picture_74.jpeg)

Po wybraniu **Ustawienia** menu programu rozszerzy się o opcje:

- ‒ **Zmiana hasła;**
- ‒ **Obrazek na stronie logowania;**
- ‒ **Zgody;**
- ‒ **Kanały dostępu i urządzenia;**

Inne ustawienia można zmieniać korzystając ze standardowej strony serwisu Internet Banking. Obowiązują one w obu wersjach – standardowej i mobilnej**.** 

![](_page_45_Picture_2.jpeg)

#### **PULPIT** → **USTAWIENIA** → **ZMIANA HASŁA**

Opcja umożliwia zmianę Twojego hasła dostępu do programu Internet Banking. W celu zmiany hasła musisz podać swoje stare hasło, nowe hasło i potwierdzić nowe hasło. Następnie kliknąć na polecenie **Dalej**. Program nie wymaga zautoryzowania dyspozycji zmiany hasła, tylko poinformuje Cię komunikatem "*Dyspozycja została przyjęta. Hasło zostało zmienione*".

![](_page_45_Picture_45.jpeg)

![](_page_46_Picture_2.jpeg)

**PULPIT** → **USTAWIENIA** → **OBRAZEK NA STRONIE LOGOWANIA**

Opcja pozwala na ustawienie obrazka widocznego w rogu ramki logowania z polem do wprowadzenia hasła. Po pierwszym logowaniu klienta do serwisu wyświetlany jest komunikat:

![](_page_46_Picture_56.jpeg)

Użycie przycisku **Wybierz obrazek** powoduje otwarcie galerii, z której klient wybiera (z dostępnych) obrazek i zatwierdza przyciskiem **Zapisz**. Od tego momentu obrazek widoczny będzie w prawym górnym rogu ramki logowania z polem do wprowadzenia hasła, po wprowadzeniu i zatwierdzeniu identyfikatora użytkownika. W dolnej części obrazka widoczny jest czas jego wyświetlenia:

![](_page_46_Picture_57.jpeg)

![](_page_47_Picture_2.jpeg)

**PULPIT** → **USTAWIENIA** → **ZGODY**

Opcja pozwala na wyświetlenie zgód marketingowych, na które wyraził zgodę Klient w banku lub w standardowym serwisie Internet Bankingu.

![](_page_47_Picture_33.jpeg)

![](_page_48_Picture_2.jpeg)

**PULPIT** → **USTAWIENIA** →**KANAŁY DOSTĘPU I URZĄDZENIA**

Kanały **dostępu i urządzenia** – opcja wyświetla zapisane urządzenia zaufane, z możliwością jego usunięcia (**Usuń** i ponownie **Usuń urządzenie**).

![](_page_48_Picture_50.jpeg)

# <span id="page-49-0"></span>11. Waluty

![](_page_49_Picture_3.jpeg)

**PULPIT** → **WALUTY** → **KURSY WALUT**

Okno zawiera Tabelę kursów walut na zadany rok, miesiąc, dzień i godzinę.

![](_page_49_Picture_66.jpeg)

![](_page_49_Picture_7.jpeg)

# **PULPIT** → **WALUTY** → **KANTOR WALUTOWY**

Opcja przekierowująca do platformy walutowej, po jej wybraniu następuję uwierzytelnienie Klienta i zostaje wyświetlona zakładka Kantoru walutowego SBG. Opcja jest dostępna dla zarejestrowanych Klientów.

# <span id="page-50-0"></span>12. Świadczenia

![](_page_50_Picture_3.jpeg)

**PULPIT** → **ŚWIADCZENIA**

Opcja widoczna w przypadku, gdy bank należy do zrzeszenia SGB. Za jej pomocą można wypełnić wnioski programów: Rodzina 500+ oraz Dobry Start 300+. Po kliknięciu w wyżej wymienioną pozycję menu wyświetli się okno z dwiema zakładkami: *Wniosek prywatny* i *Złożone wnioski.* 

![](_page_50_Picture_97.jpeg)

W zakładce *Wniosek prywatny*:

- ◼ system podpowida dane osoby składającej wniosek,
- Klient widzi jeden ze swoich rachunków dostępnych w serwisie mobilnym Internet Banking (automatycznie podstawiany jest numer rachunku głównego),może go zmienić wybierając spośród dostępnych na rozwijalnje liście.

Należy złożyć oświadczenie, że jest się osobą uprawnioną do składania wniosków i wybrać przycisk **Dalej.** System komunikatem przypomni o sprawdzeniu poprawnego wpisania danych:

![](_page_51_Picture_2.jpeg)

W nowym oknie przeglądarki zostanie otwarty wniosek, który należy wypełnić wg poleceń i wskazań we wniosku.

W zakładce *Złożone wnioski* klient ma wgląd do swoich złożonych wniosków*.*

Wybranie przycisku **Zatwierdź** przekierowuje na stronę składania wniosków, otwieraną w nowym oknie, w którym należy wybrać jedną z opcji: **Złóż wniosek Rodzina 500+** lub **Złóż wniosek Dobry Start (300+).** W menu banków należących do zrzeszenia BPS w menu głównym serwisu Internet Banking dostępne są dwie opcje: Rodzina 500+ oraz Dobry Start 300+.

#### RODZINA 500+

Program Rodzina 500+ - zgodnie z tym programem, z pomocy skorzystają rodzice oraz opiekunowie dzieci do 18 roku życia. Szczegółowe informacje o programie **Rodzina 500+** można znaleźć na stronie **[Ministerstwa Rodziny Pracy i Polityki Społecznej](http://www.mpips.gov.pl/wsparcie-dla-rodzin-z-dziecmi/rodzina-500-plus/prawo/)** oraz na stronie **[obywatel.gov.pl](https://obywatel.gov.pl/)**.

Wniosek należy wypełnić samodzielnie (nie ma możliwości złożenia wniosku w imieniu innej osoby) pamiętając, że złożenie wniosku jest bezpłatne i nie wiąże się z koniecznością instalacji dodatkowych aplikacji czy oprogramowania.

Klient przy składaniu wniosku do wypłaty świadczenia może wybrać:

- jeden ze swoich rachunków dostępnych w serwisie mobilnym internet Banking (automatycznie podstawiany jest numer rachunku głównego),

- brak rachunku – organ prowadzący będzie przekazywał świadczenia w ustalony z klientem sposób.

Po użyciu przycisku **Wyślij** / **Złóż wniosek Rodzina 500+** klient zostaje przekierowany na stronę składania wniosku (otwieraną w nowym oknie).

We wniosku oprócz danych osoby starającej się o świadczenie należy podać dane pozostałych członków rodziny wnioskującego wraz z dodatkowymi zaświadczeniami i oświadczeniami (wcześniej należy przygotować skany lub zdjęcia. Dopuszczalne formaty załączników to: PNG, JPG lub PDF), jeśli takie beda w indywidualnej sprawie niezbedne.

Dane osoby składającej wniosek:

- Imię pole nie podlega edycji,
- Nazwisko pole nie podlega edycji,
- PESEL pole nie podlega edycji,
- Adres zamieszkania,
- Dane kontaktowe Adres e-mail (pole wymagane)

wypełniane są automatycznie danymi znajdującymi się w bazie banku.

Przy wypełnianiu pozostałych informacji należy stosować się do wskazówek znajdujących się na stronie wniosku.

Po dokładnym uzupełnieniu niezbędnych danych, klient otrzymuje na podany adres e-mail wiadomość potwierdzającą złożenie wniosku, czyli Urzędowe Poświadczenie Odbioru (UPO) z adresu e-mail: [upo500plus@mrpips.gov.pl](mailto:upo500plus@mrpips.gov.pl) UPO będzie przesyłane po wpłynięciu wniosku do systemu Ministerstwa Rodziny, Pracy i Polityki Społecznej o nazwie emp@tia. W związku z wnioskiem Rodzina 500+ bank nie prosi o podawanie jakichkolwiek danych drogą e-mailową, SMS-ową lub telefoniczną.

#### PROGRAM DOBRY START

Jak można przeczytać na stronie Ministerstwa Pracy i Polityki Społecznej [https://www.mpips.gov.pl/DobryStart/wyjasniamy-krok-po-kroku:](https://www.mpips.gov.pl/DobryStart/wyjasniamy-krok-po-kroku)

"*Program "Dobry Start" to inwestycja w edukację polskich dzieci.*

*To 300 zł jednorazowego wsparcia dla wszystkich uczniów rozpoczynających rok szkolny. (…) Rodziny otrzymają wsparcie bez względu na dochód.(…)*

*Świadczenie dobry start przysługuje raz w roku na rozpoczynające rok szkolny dzieci do ukończenia 20 roku życia. Dzieci niepełnosprawne uczące się w szkole otrzymają je do ukończenia przez nie 24 roku życia."* Więcej szczegółów znajduj się na stronie Ministerstwa.

Tak jak w przypadku wypełniania wniosku Rodzina 500+ wniosek Dobry Start (300+) należy wypełnić samodzielnie (nie ma możliwości złożenia wniosku w imieniu innej osoby).

Złożenie wniosku jest bezpłatne i nie wiąże się z koniecznością instalacji dodatkowych aplikacji czy oprogramowania.

Klient przy składaniu wniosku do wypłaty świadczenia możne wybrać:

- jeden ze swoich rachunków dostępnych w serwisie Internet Banking (automatycznie podstawiany jest numer rachunku głównego),

- brak rachunku – organ prowadzący będzie przekazywał świadczenia w ustalony z klientem sposób.

Po użyciu przycisku **Dalej** klient zostaje przekierowany na stronę składania wniosku (otwieraną w nowym oknie).

Dane osoby składającej wniosek:

- Imię pole nie podlega edycji,
- Nazwisko pole nie podlega edycji,
- PESEL pole nie podlega edycji,
- Adres zamieszkania,
- Dane kontaktowe Adres e-mail (pole wymagane)

wypełniane są automatycznie danymi znajdującymi się w bazie banku.

Przy wypełnianiu pozostałych informacji należy stosować się do wskazówek znajdujących się na stronie wniosku.

# <span id="page-53-0"></span>13. Pożyczka

![](_page_53_Picture_3.jpeg)

Opcja umożliwia skorzystanie z usługi *Pożyczki*, jest ona możliwa pod warunkiem spełnienia przez Klienta warunków wpływów i jest proponowana Klientowi przez Bank.

W serwisie mobilnym Internet Bankingu należy wybrać opcję **Pożyczka** dostępną w menu oraz wskazać ofertę pożyczki:

![](_page_53_Picture_57.jpeg)

Po wybraniu oferty pożyczki należy zapoznać się z regulaminem i zaznaczyć oświadczenie akceptując jego treść. Następnie należy wyybrać przycisk **Dalej** i zautoryzować dyspozycję wzięcia pożyczki.

# <span id="page-54-0"></span>14. Programy lojalnościowe

![](_page_54_Picture_3.jpeg)

**PULPIT** → **PROGRAMY LOJALNOŚCIOWE**

Opcja wyświetla informację o ilości zgormadzonych przez Ciebie punktów w Programie lojalnościowym **Banku** 

![](_page_54_Picture_6.jpeg)

# <span id="page-55-0"></span>15. Doładowanie

![](_page_55_Picture_59.jpeg)

Interfejs Mobilny Internet Banking pozwala bezpiecznie wykonać doładowanie na zdefiniowany numer i operatora telefonu komórkowego lub doładować dowolny telefon komórkowy. Jednorazowe doładowanie telefonu należy zautoryzować.

# <span id="page-56-0"></span>16. Historia zmian wersji dokumentu

#### **Wersja 014**

- dodano: [Wyłączenie ograniczeń wynikających z dyrektywy PSD2;](#page-13-0)
- uzupełniono silne uwierzytelnienie klienta logowanie z wykorzystaniem autoryzacji mobilnej, [Silne uwierzytelnienie Klienta;](#page-8-0)
- dostosowano działanie programu do zmian wchodzących w życie z dniem 1 stycznia 2020 roku dotyczących indywidualnego rachunku podatkowego (mikrorachunku podatkowego) do regulowania zobowiązań z tytułu VAT, PIT i CIT. Podstawa prawna: Ustawa z dnia 4 lipca 2019 roku o zmianie ustawy o podatku od towarów i usług oraz niektórych innych ustaw, [Przelew](#page-34-0)  [podatkowy;](#page-34-0)
- dodano widoki z ekranu systemu: [Przelew podatkowy;](#page-34-0)
- uaktualniono w instrukcji widoki z systemu;
- dodano opis wykonania przelewu [Płatność podzielona](#page-32-0) (split payment);
- dodano możliwość złożenia wniosku 300+ i 500+, [Świadczenia;](#page-50-0)
- usunięto punkt: *Przelew do ZUS,* przelew wykonywany jest formatką przelewu dowolnego→uaktualniono zapis w punkcie [Przelew jednorazowy](#page-29-0) dowolny;
- dodano opis *Zgód* w [Ustawienia;](#page-44-0)
- dodano możliwość uznania urządzenia zweryfikowanego metodą Device Fingerprinting (DFP) za element silnego uwierzytelnienia (SCA), [Logowanie do systemu bankowości elektronicznej;](#page-8-1)
- zaktualizowano rozdział: [Bezpieczeństwo;](#page-2-1)
- zlikwidowano numerację rysunków;
- zaktualizowano rozdział [Silne uwierzytelnienie Klienta](#page-8-0);
- dodano opis: [Płatność podzielona](#page-32-0) (split payment).

#### **Wersja 015**

▪ zaktualizowano rozdział: [Świadczenia.](#page-50-0)

#### **Wersja 016**

■ dodano: Ustawienia → Kanały dostępu i urządzenia, [Ustawienia.](#page-44-0)

#### **Wersja 017**

▪ dodano możliwość zalogowania do Kantor walutowy SGB; zaktualizowano: [Waluty](#page-49-0)

#### **Wersja 018**

▪ dodano: [Reset hasła.](#page-15-0)

#### **Wersja 019**

▪ zaktualizowano: [Logowanie do systemu bankowości elektronicznej,](#page-8-1) dodano możliwość wyboru logowania jednorazowego lub dodania urządzenia jako zaufane.